# **Software Installation/Usage Guide for Accessing the Hard Drive on a Computer**

**Network Edition (Gigabit) v2.0**

#### **Minimum Hardware Requirements:**

- 1. Pentium 3 Class microprocessor or better
- 2. Ethernet 10/100 LAN Port (10/100/1000Mbits LAN Port is recommended) or USB 2.0 Port (USB 3.0 Port is recommended)
- 3. 32Mbytes of RAM
- 4. 10Mbytes of free disc space on your hard drive

#### **Minimum Software Requirements:**

1. Windows XP, Windows Server 2003, Windows Vista, Windows 7.

### **Installing Driver & Utility:**

- 1. Insert the Installation CD.
- 2. Using the "My Computer" icon or Windows Explorer, click on the CD drive
- 3. Double-click DuplicatorNetworkCenter Installation File

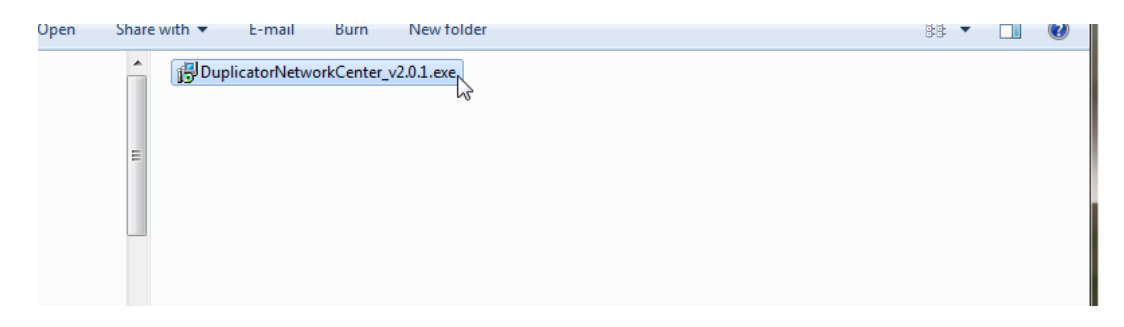

4. Follow Installation Wizard to complete the installation process. \*The product key is located on top of the Installation CD.

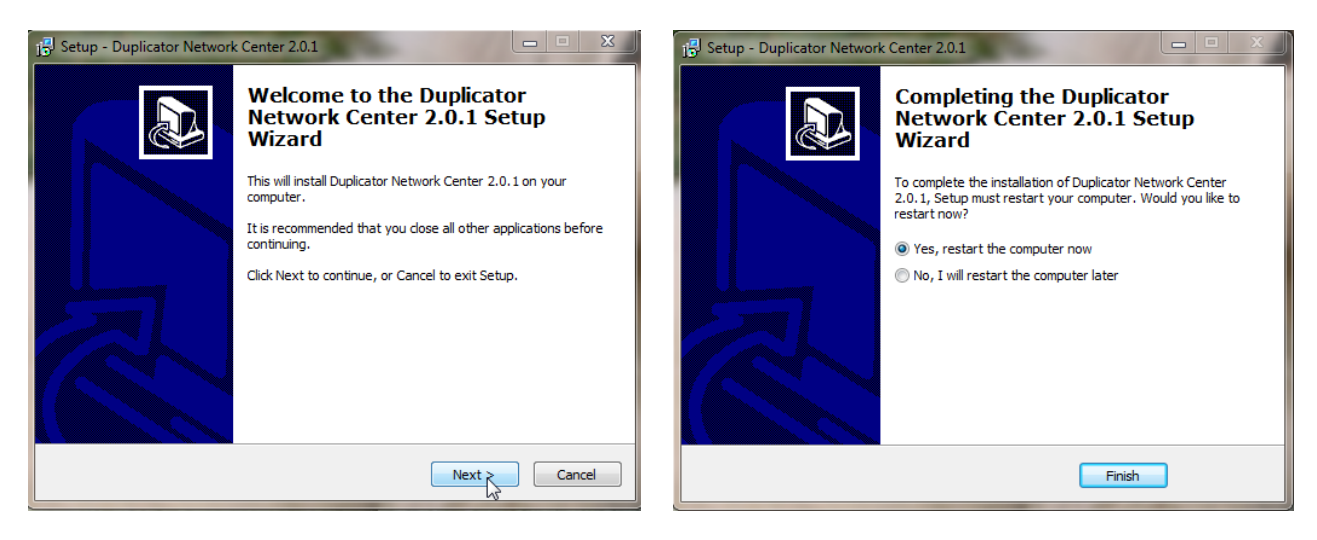

# **Using the File Duplicator Utility:**

When using this feature for the first time:

- 1. Power On the Duplicator & your PC
- 2. Turn On the "External Connection" setting under "Setup" on the Duplicator by:

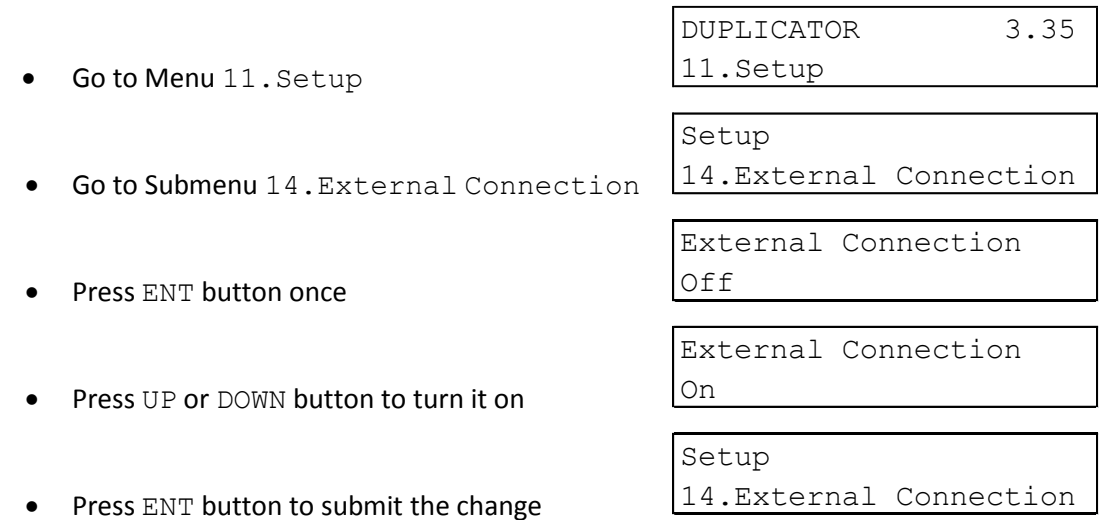

- 3. The system comes with 2 external connections:
	- a. USB If you intend to use USB connection, simply connect the PC to the Duplicator's USB port by USB cable and skip to Step 5.
	- b. Ethernet If you intend to use Ethernet connection, make sure the USB port is NOT connected and use an Ethernet Network cable to connect the Duplicator to a network switch where resides at same LAN as your PC.
- 4. Double-click the "DuplicatorNetworkCenter" icon on your Desktop.
	- Normally you shall see "Free" status before "Storage" device as screen below. This is an indication that the network device is ready to be connected. Simply press the "Connect" button and proceed to the next step.

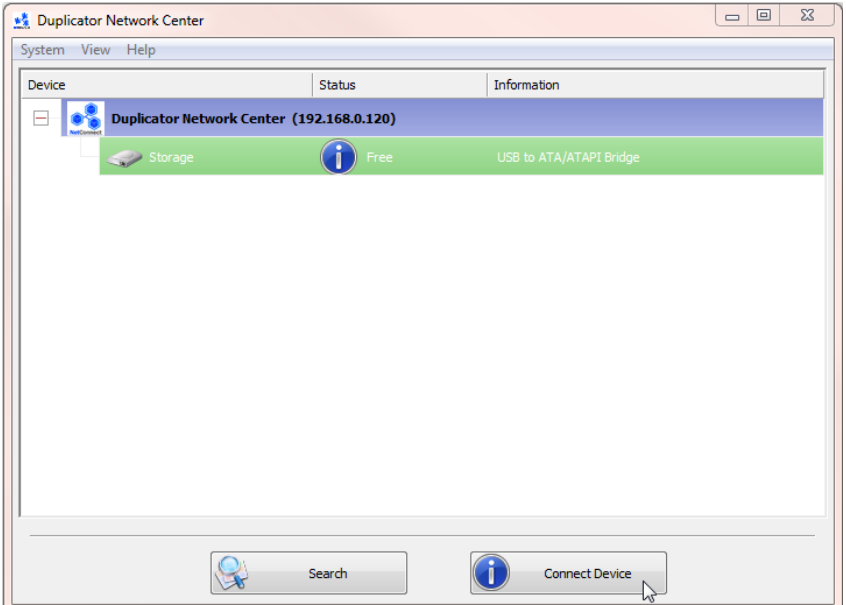

 If you see "Remote Occupied" status before the "Storage" device as screen below, then it is an indication that the network device is currently used by another user.

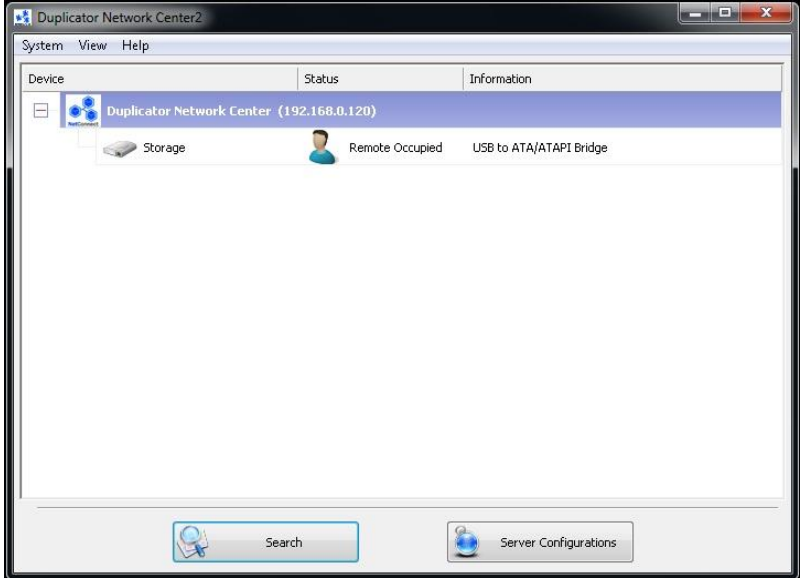

You can request the other user disconnect their connection so you can access to this network device by right clicking the "Storage" device and choose "Request Disconnect Device". Then wait till the Duplicator Network Device is ready, you shall see a message box that indicates the Duplicator Network device is released. Simply press the "Connect" button and proceed to the next step.

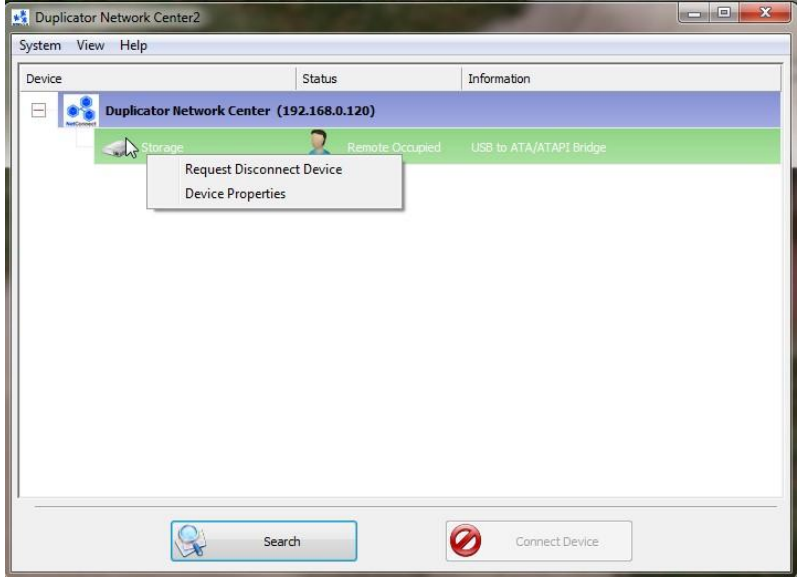

5. You PC should now have a drive partition ready to access.

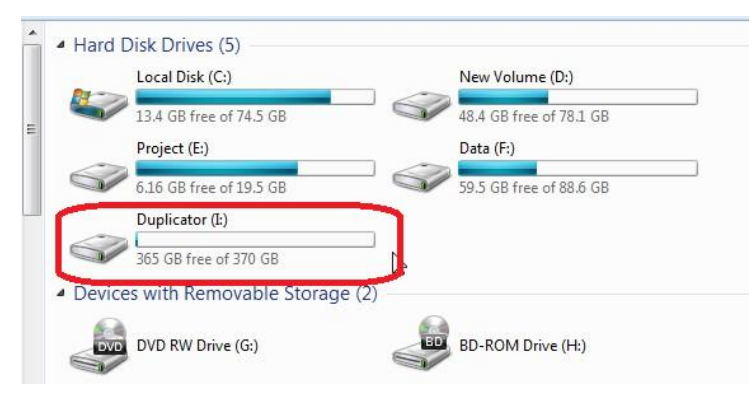

6. Copy the Master Disc Image or LightScribe Label file from your Computer to the Duplicator's Internal Hard Drive<br>

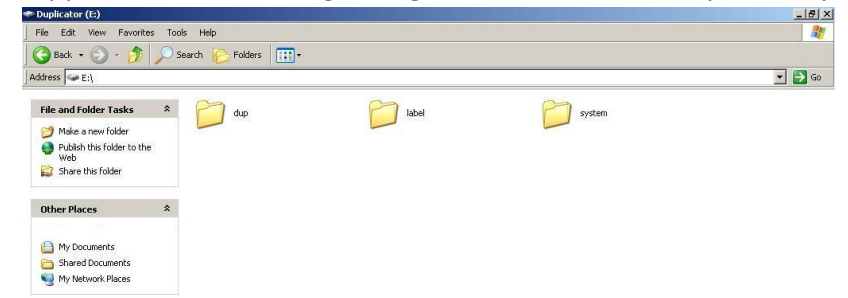

The duplicator's hard drive contains the following folders:

- **"dup"**  This is the folder where you can drop your pre-generated ISO CD/DVD/BD image files into.
- **"label"** This is the folder where you can drop your pre- generated LSI LightScribe label file(s) into.
- **"system"**  This is the folder where the duplicator stores system related information. It is not meant to be modified/deleted in anyway.
- 7. Once the transfer process is complete, please disconnet the USB connection by using the "Unplug or Eject Hardware" icon on your PC to safely reomove it from your computer.

na succu Safely remove USB Mass Storage Device - Drive(I:) **DA ST 7:23 PM**  $\overline{r}$ **EN BER RE** 

8. Turn Off the "External Connection" setting under "Setup" on the Duplicator by:

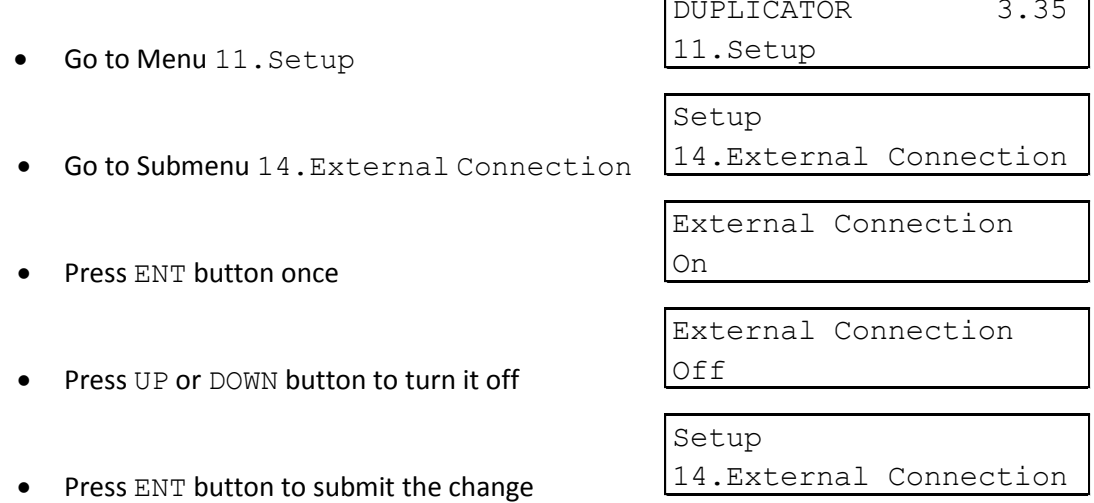

9. Your duplicator should now recognize the internal hard drive and you will be able to copy the image files you've just transferred on to the blank media using the Duplicator.

## **Frequently Asked Questions:**

1. Why won't the Duplicator Network Center software detect the Duplicator's Network Module (referred to as the Duplicator Network Server)?

The Duplicator's Network Module (referred to as the Duplicator Network Server) is pre-configured as "DHCP" by default. If it does not fit your local network's configuration, please connect the Duplicator's Network Module under DHCP LAN environment and then adjust the network setting by clicking on the "Server Configurations".

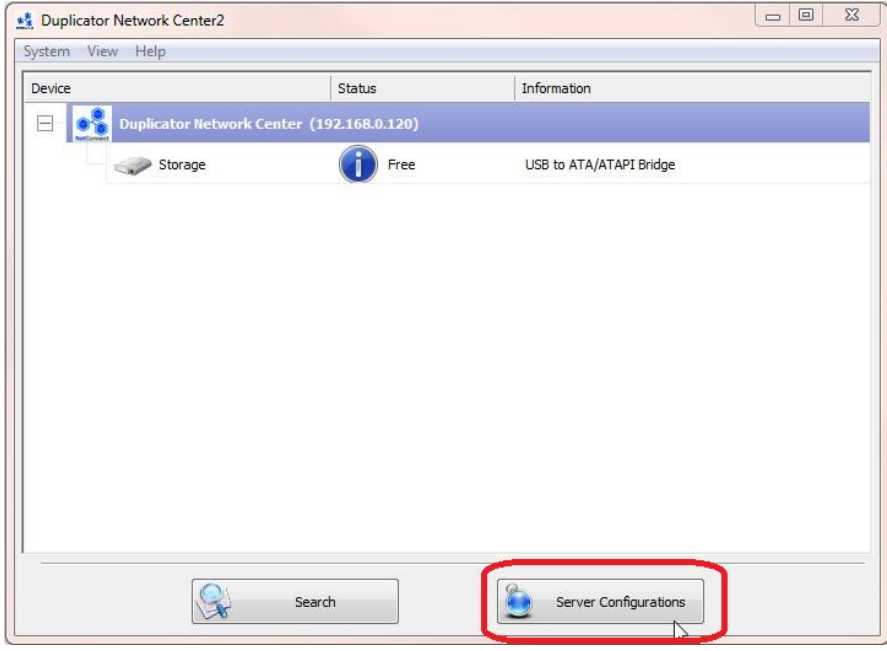

2. The Storage always has an occupied icon and I can't connect to it.

The Occupied icon is an indication that the network device is currently being used by another user. You cannot use it unless the existing user disconnects his/her connection first. You can obtain more details on the current existing connection by right clicking on the "Storage" and choose the "Device Properties". Then you can choose to request the other user disconnect his/her connection by the Duplicator Network Center or other means of communication.

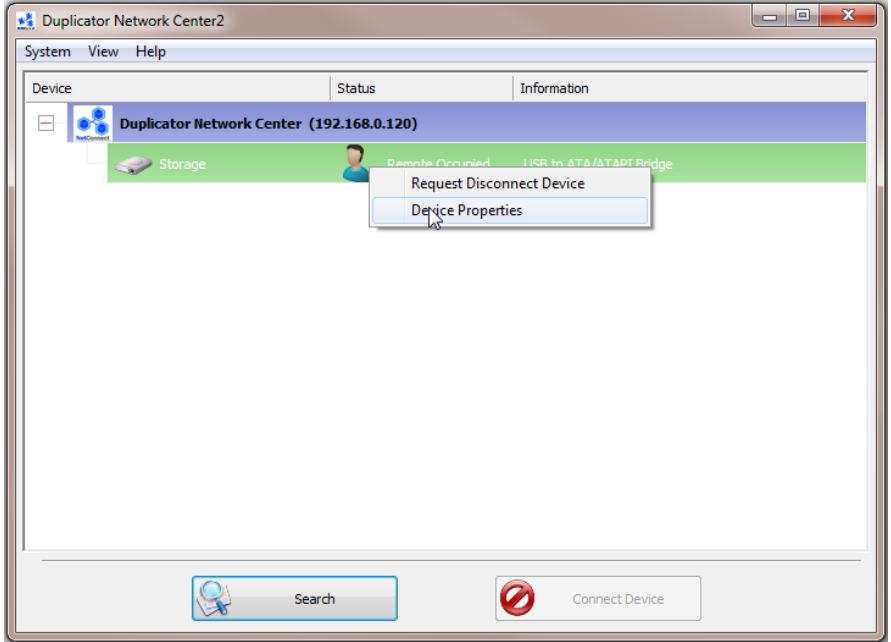

3. The Duplicator Network Center has no storage icon and I can't connect to it.

This is an indication that the Ethernet port is being over prioritized by the USB port. Please make sure the USB port is not connected while the Ethernet cable is connected.

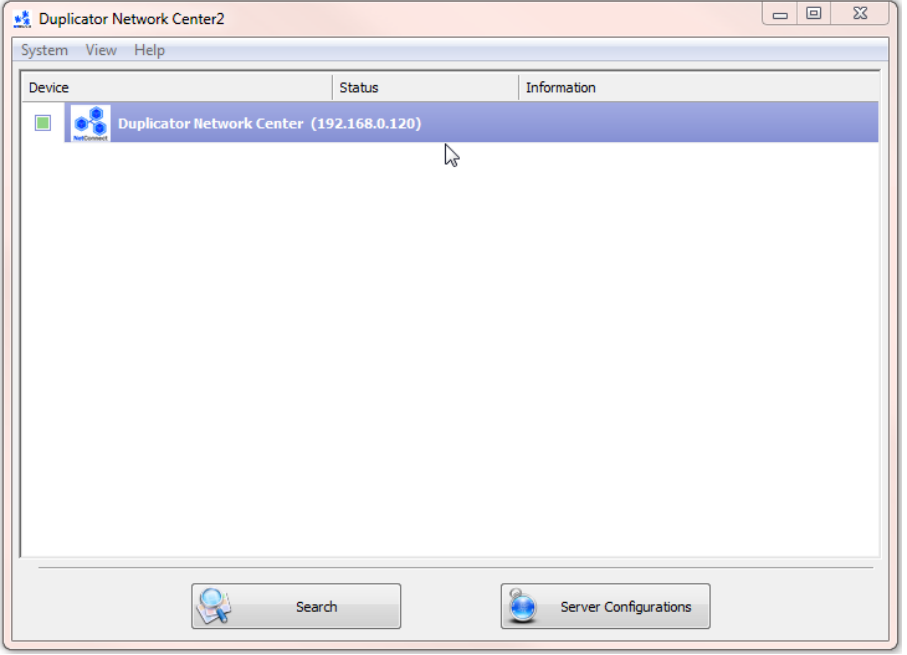

4. I've connected to the Duplicator Network Device successfully, but my PC does not have any drive letter that is associated with the network drive.

This normally occurs in the Windows 2000 operation system, where the drive letter is not assigned automatically. Please click on the System toolbar and click on the "Mount Drive" option, where a utility will pop up and allows you to assign the drive letter manually.

5. I've connected to the Duplicator Network Device successfully, but my PC prompts me to format the hard drive.

This occurs when the Duplicator HDD's file system driver is not properly installed. Please re-install the CopyConnect driver first and reconnect the device.